### **Accessing TRA PACS and Powerscribe**

### **Everything**

TRA PACS and Powerscribe can be accessed on any computer outside the TRA network through VM View. There are separate instructions on how to install VM View on your computer. You can also download the app on your phone or tablet by searching VM View in your app store.

Within VM View you can log into InteleViewer, Powerscribe and you also have access to FHS and MHS webPACS.

# **PACS**

To download InteleViewer on your computer go to<http://www.tramedicalimaging.com/pacs/>

Click on Install Files

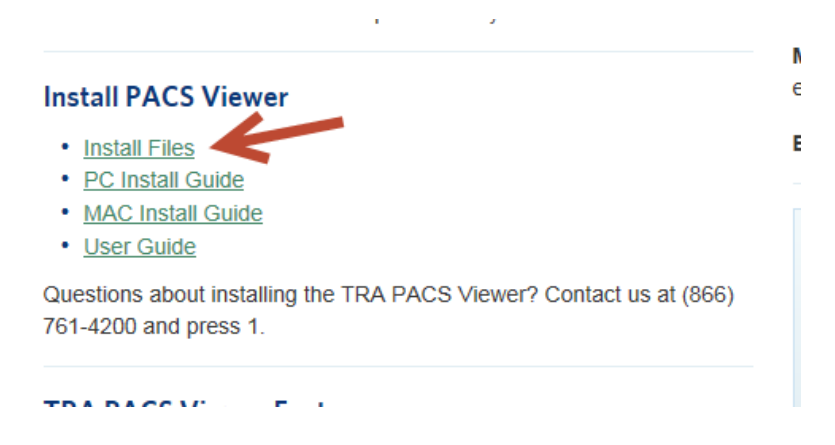

Select the InteleViewer Installer for your system and follow the prompts.

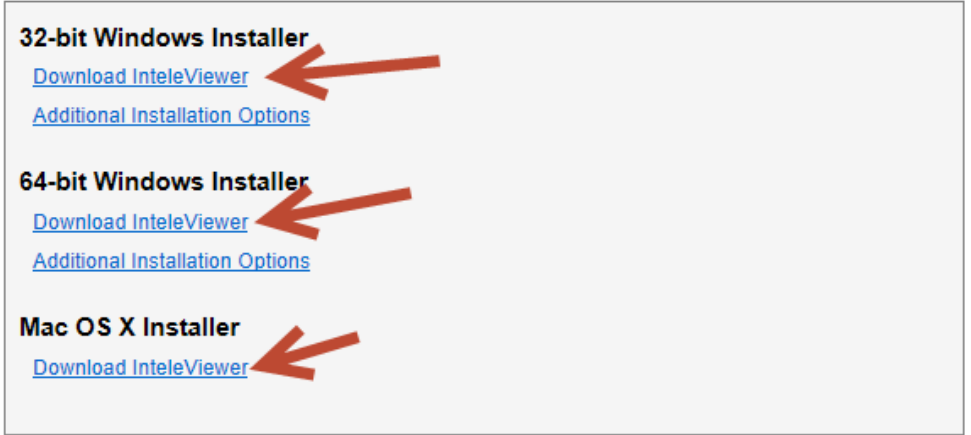

Full instructions with screen shots is attached in a separate document

When prompted to enter a book mark enter https:\\portal.tranow.com. You can name and protect the bookmark if you wish

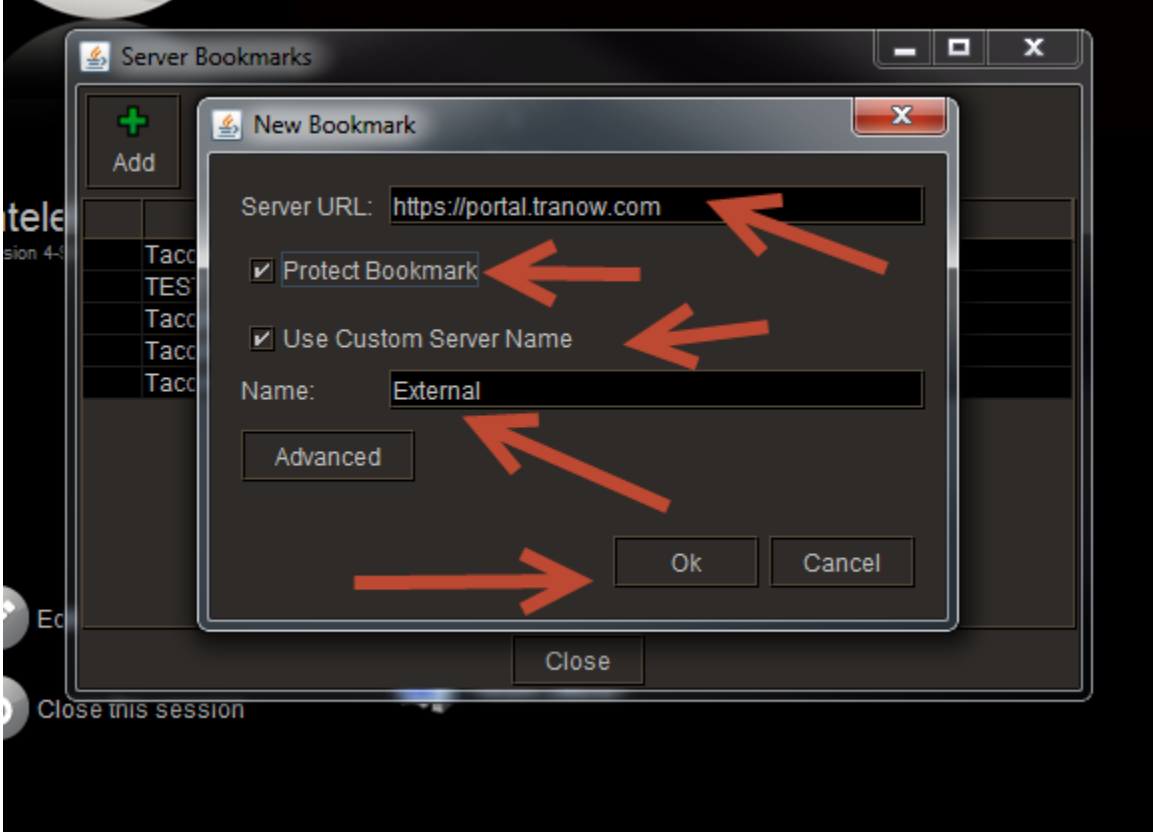

The InteleViewer Icon will then appear on your desktop. You will log in using your TRA credentials.

Since you do not have Powerscribe on your computer it will say it is switching to no dictation system. Be aware that next time you log in at TRA Powerscribe may not launch so you may have to switch it back to Powerscribe 360 within InteleViewer.

You can also access reports and images quickly through the referring provider portal –

#### <https://portal.tranow.com/portal>

Keep in mind the images are jpeg, not DICOM and there are only limited tools for image manipulation.

# **Powerscribe**

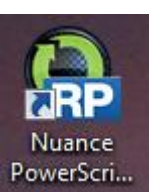

To access the Powerscribe Client, PowerScri... , you need to access it through VM View at this time.